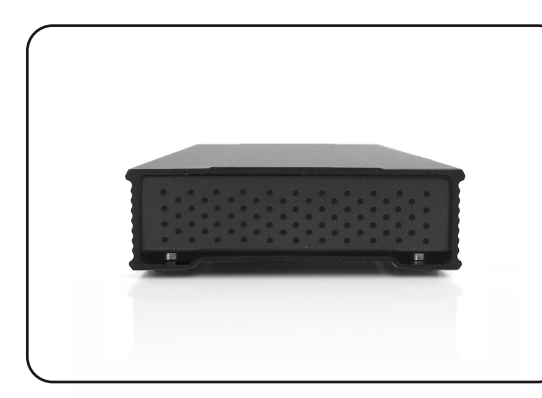

# **MiniPro Portable Drive Series User Guide**

For more information, visit our website at www.oyendigital.com

\* Available interfaces and data transfer speeds depend on the model.

4.9 x 3.2 x 1.0 inches

Output: DC +5V/2A

Temperature:  $5^{\circ}$ C ~ 40 $^{\circ}$ C

 $\bullet$  Humidity: 10%RH ~ 80%RH ● Temperature: 20°C ~ 70°C

· Humidity: 5%RH ~ 90%RH

The MiniPro eSATA/USB and MiniPro USB models are pre-formatted as NTFS for plug-and-play use with Windows.

For users who wish to reformat the drive, please visit our website for instructions.

> **To reformat using Windows:** http://oyendigital.com/windows-reformat.html

**To reformat using MAC OS:** http://oyendigital.com/mac-reformat.html

**Note**: The drive can be used on both Windows and Mac systems by formatting the drive as "MS-DOS (FAT32)" or "exFAT." Instructions are provided in the Mac OS link above.

(1) Specifications

Interface/Ports \*

Data Transfer\*

(PC)

(Mac)

Power

Enclosure Size

**System Requirements** 

**System Requirements** 

**Operating Environment** 

**Storage Environment** 

**Using the MiniPro with Apple Time Machine (Mac Users Only)**

USB 3.1: Mac OS 10.

Input: AC 100-240V, 50-60Hz; or bus power

· Windows XP/Vista/7/8/10 or higher

• USB 3.0 up to 4.8Gbps (572MB/s)

• eSATA up to 6Gbps

USB 3.1 up to 10Gbps

USB 3.1 Super Speed+

· USB 3.0 Super Speed

· eSATA

1) Make sure the drive is formatted as Mac OS Extended (Journaled) as described in the "Formatting the Drive" section.

2) Go to the Apple Menu > System Preferences and click on the Time Machine icon. The Time Machine panel will launch.

3) Click On to enable Time Machine. 4) Select the MiniPro drive and choose "Use for Backup."

5) You can set additional options by clicking the Options button. 6) Time Machine is now backing up your Mac automatically to the MiniPro.

# **Using the MiniPro with Windows Backup**

### Windows 7:

Enter "Backup and Restore" in the search box and open the app. Click 'Set as Backup' and choose the MiniPro and click Next. Select 'Save Settings and Run Backup.'

### Windows 8:

Enter "File History" in the search box and open the app. Click 'Select a drive', and choose the MiniPro. Turn on File History to start the backup.

### Windows 10:

Enter "Settings" in the search bar and open the app. Click 'Update & security' and select 'Backup > Add a drive.' Select the MiniPro to start the backup.

# (2) Detailed View

LED indicator:

OFF = Power OFF  $Solid = Power ON$ Flashing = Read/Write Access

### MiniPro eSATA / USB 3.1

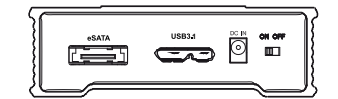

### MiniPro USB 3.1

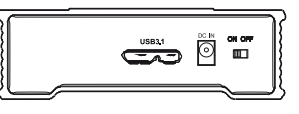

# **(4) Formatting the Drive (5) Using the MiniPro (9) FAQs (6) Disconnecting the MiniPro**

**Windows**: Close all windows and applications that are accessing the drive. Click the green "Eject Hardware" (Safely Remove Hardware) icon in the system tray and highlight the drive. Wait for a few seconds until the system prompts "You may safely remove this device."

**MAC**: Close all windows and applications that are accessing the drive. Drag the external drive to the Trash/Eject icon to eject it. After the disk icon has disappeared from the desktop, you may safely disconnect the external drive.

# **(7) Warranty Information**

This product includes a three (3) year repair/replacement warranty provided by Oyen Digital. This warranty is nontransferable and is limited to the original purchaser. Warranty service may be requested by completing the form at the following link: www.oyendigital.com/rma-request-form.html

For our complete warranty policy, visit: www.oyendigital.com/warranty.html

# **(8) Safety Information**

The drive contained in your MiniPro is an electronic device and is susceptible to damage due to excessive physical shock. Please handle the unit with care.

# **(3) Connecting the MiniPro**

## **Connecting using USB:**

1) Connect the USB cable to a USB port(s) on your computer.

2) Turn the power switch on. Wait 5-20 seconds for the computer to recognize the drive.

**Notes**:

a) Front USB ports on a desktop may not be able to provide adequate power. b) If connecting to a USB Hub, it must be a powered hub (uses AC adapter).

## **Connecting using eSATA:**

1) Connect the eSATA cable to the eSATA port on your computer. 2) Apply power to the drive using one of the following options: • AC Power Adapter • DC to USB Power Cable • eSATAp Power Cable (not included)

4) Turn the power switch on. Wait 5-20 seconds for the computer to recognize the drive.

**Note**: The drive should only be connected to your computer via one interface at a time.

### **Q: Can I use my drive with bus power only?**

A: In the majority of cases bus power is adequate. However, there are some exceptions;

- If connecting to a USB hub, use a powered hub (uses AC adapter).
- If connecting a MiniPro SSD to a USB 2.0 port, use the AC adapter or connect to two USB ports via a USB y-cable.

## **Q: Why does my computer show that the external drive has less capacity than advertised?**

A: In the hard drive industry the partitioned size will be less than the printed capacity on the label. This is due to the fact that computers calculate capacity based on a binary (base 2) method, where 1GB = 1024 MB. The hard drive industry calculates using a decimal method, where  $1GB = 1000$  MB. This is why the two different industries will report different capacities for the same drive.

### **Q: Is the MiniPro compaitble with TRIM in a Windows environment?**

A: To use the TRIM (Optimize) function in Windows, the drive must be reformatted as NTFS. For details, visit:

http://oyendigital.com/windows-reformat.html

**For other questions please contact tech support or visit the FAQ section of our Web site (www.oyendigital.com/support.html).**

**Technical Support: tech@oyendigital.com**